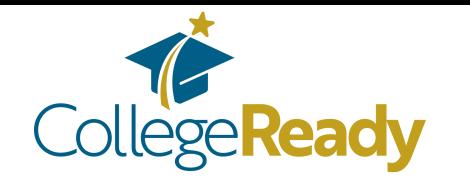

## **Saving your Student Aid Report as a PDF & uploading it to your CollegeReady app:**

## STEP 1:

Log into your FAFSA account.

## STEP 2:

You will be directed to your "My FAFSA" page.

Click the tab for the upcoming school year - at the bottom of that page click on "View Student Aid Report"

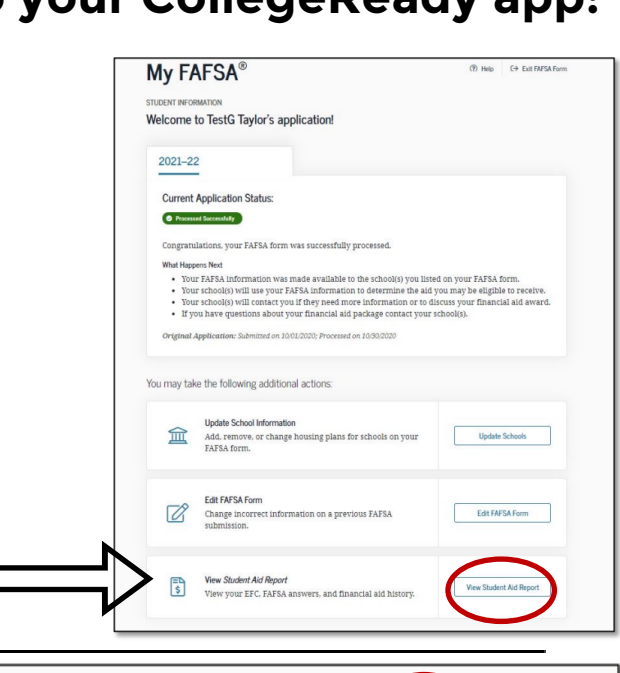

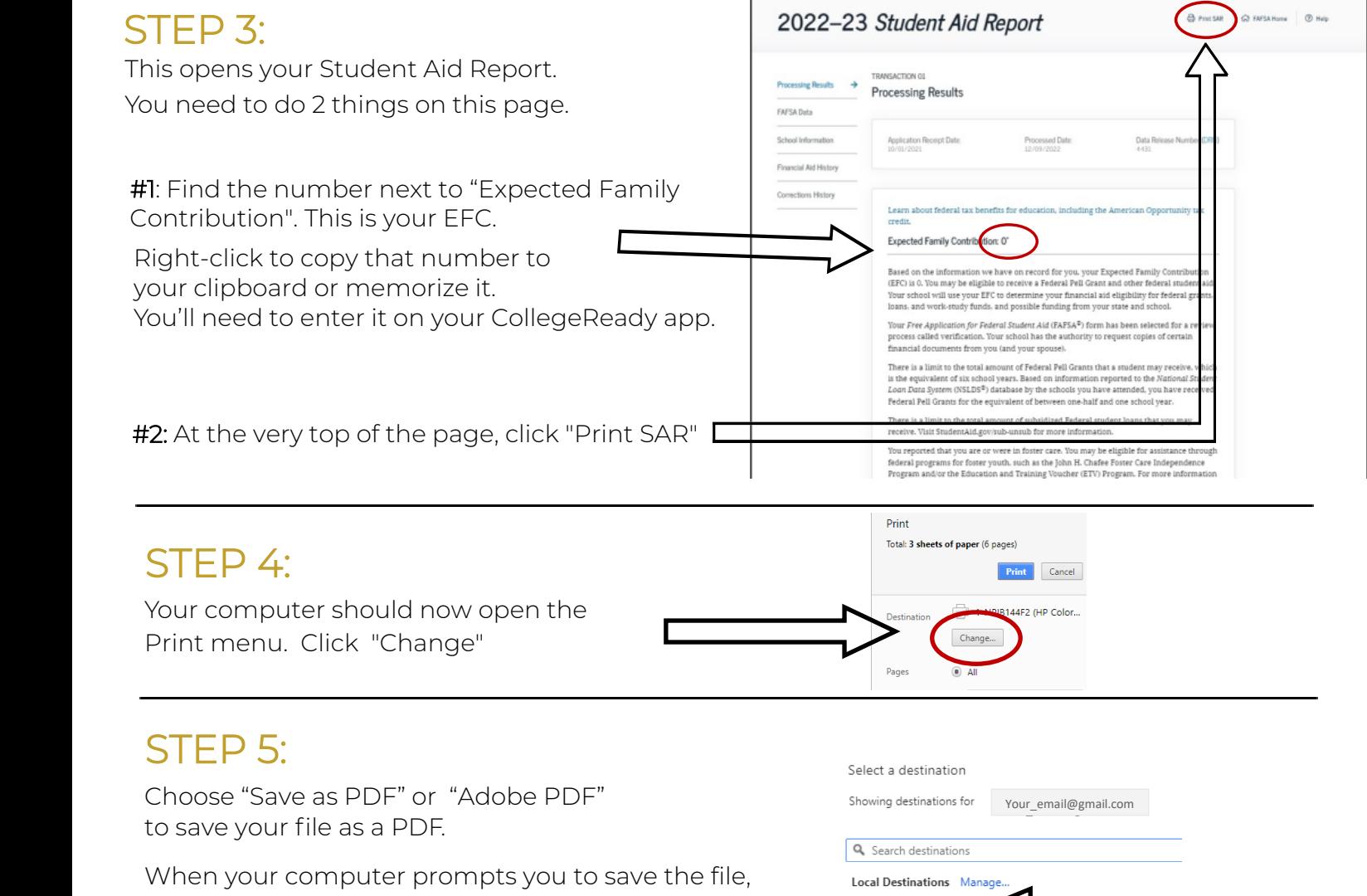

name it something simple and save it somewhere easy to find like Google Drive or on your Desktop.

*Either of* Save as PDF *these*  Printer #1 *should work!* PDF Comple  $\Box$  Send To On

Click "Save."

STEP 6: Head back into your CollegeReady application.

On your General Application (Part 1 of your app), paste or type in your EFC (all the digits, please!).

Answer all the required questions, then click "Finish and Submit"

 $\overline{\sf SEP~7:}\;$  Depending on the answers in your General Application, you may be eligible to apply for our scholarships. If you are, fill out the Graduating High School Student application (Part 2 of your app).

Find the "FAFSA INFORMATION" section, enter your EFC, and upload your Student Aid Report:

- Click "Add a New File" and then "Browse" to find the PDF that you saved.
- When asked, name your document something easy, like SAR or FAFSA.
- Click "Save and Keep Editing" at the bottom of the page.
- Scroll back down to the FAFSA question and click "View" to test your document—if it appears, your SAR was successfully uploaded!